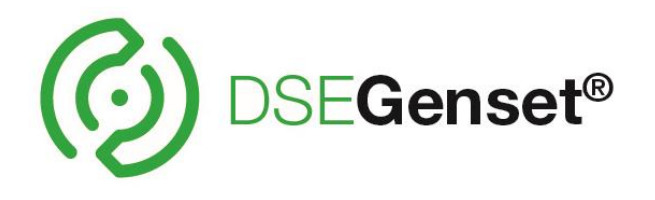

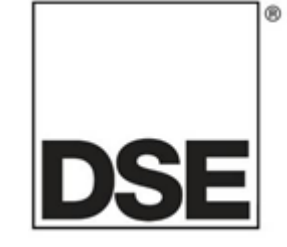

# 高级 **PLC** 编程指南

产品编号**: 057-314**

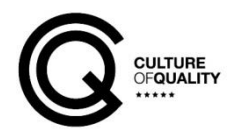

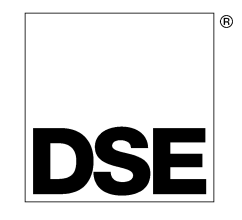

Deep Sea Electronics Ltd Highfield House **Hunmanby** North Yorkshire YO14 0PH England

**Sales Tel:** +44 (0) 1723 890099

**E-mail:** [sales@deepseaelectronics.com](mailto:sales@deepseaelectronics.com) **Website:** [www.deepseaelectronics.com](http://www.deepseaelectronics.com/)

#### 高级 **PLC** 编程指南**-**适用于 **DSE** 控制器

#### © Deep Sea Electronics Ltd.

版权所有。除《**1988** 年版权、设计和专利法案》 条款规定之外,如未获得版权所有者的书面许可,不 得以任何方式(包括影印、以电子版形式存储在媒介中或者其它方式)复制本出版物的任何部分。

如需复制本出版物的任何部分可向版权所有者申请书面许可,请将申请书寄至上述 Deep Sea Electronics Ltd 公司的地址。

DSE logo 和 DSEGenset®, DSEAts®, DSEControl® and DSE 功率® 是英国 Deep Sea Electronics Ltd 注册的商标。

本出版物中提到的任何商标品名都归该公司所有。

Deep Sea Electronics Plc 保留对本文档进行修订的权利,若有改动,恕不另行通知。

## 自上次公布后的修订版本列表

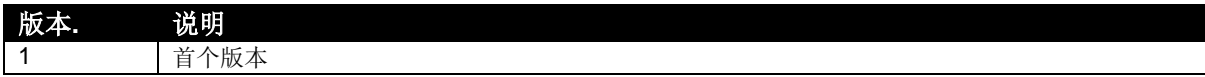

字体: 本文所有英文与数字字体皆为 Arial。请留心阅读, 以免将大写 I 与数字 1 混淆, 数字 1 顶部有一撇。

## 目录

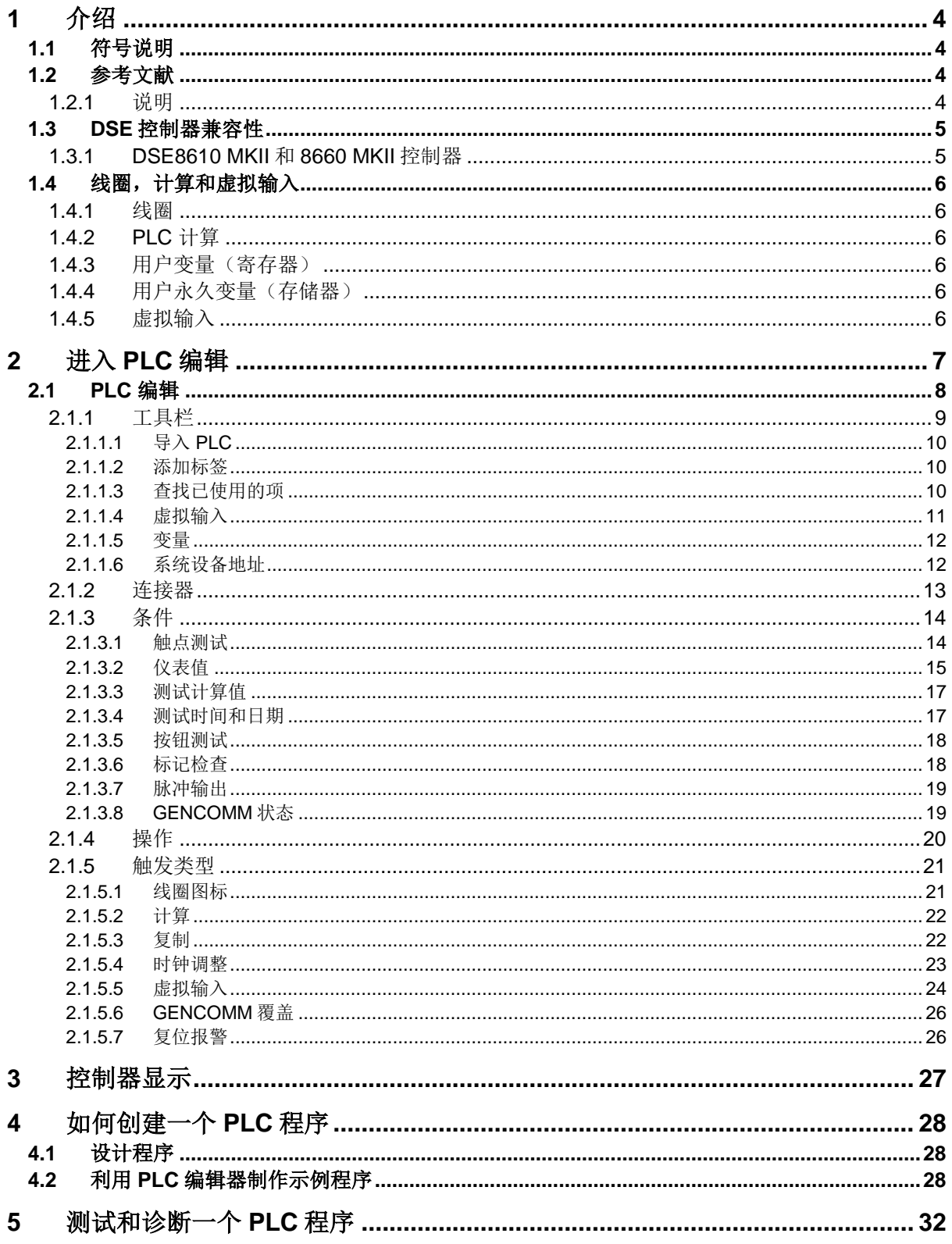

#### 介绍

## **1** 介绍

## **△**注意:PLC 编程人员有责任确保 PLC 程序完全按预期运行。对于由 PLC 程序的意外操作引起的任何 问题,DSE 不承担责任。

高级 PLC 编程改为全新的 PLC 编辑界面,适用于 DSE8610MKII 和 DSE8660MKII V6 及以上版本。

内部 PLC 允许系统设计者在 DSE 控制器内添加不存在的功能。它也允许系统设计者使用控制器现有的 功能,根据应用程序的要求对其进行调整。

要记住的是,设计人员并没有改变 DSE 控制器中的现有功能,而是以不同的方式使用它们,以确保 DSE 的高水平保护和安全不被 PLC 忽略。但是, 仍然要非常小心地确保 PLC 程序按设计者的要求运 行。

例如,DSE8610 控制器包含同步和负载分配功能,并由多台通信(MSC)链路提供保护。设计者绕过这 些保护是不合适的。然而,为了允许定制,DSE 提供了数字输入功能来改变流程,同时维护所有必要 的保护。这些输入功能也可以通过 PLC 内部功能进行访问,本文档其他部分的"PLC 内部功能"一节 对此进行了详细描述。

#### **1.1** 符号说明

符号说明在本文档的使用。

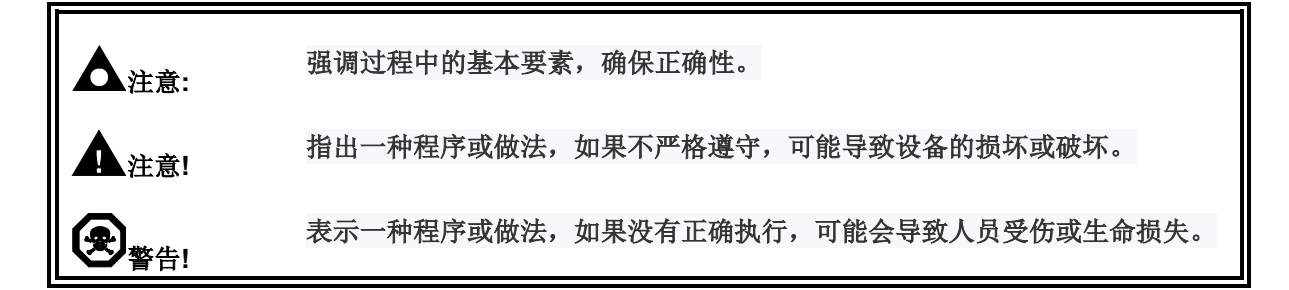

#### **1.2** 参考文献

#### **1.2.1** 说明

此文件参照了并被以下 DSE 的出版物所引用,相关文件都可以在 DSE 官网 [www.deepseaelectronics.com](http://www.deepseaelectronics.com/) 获取, 或联系海汇技术支持邮箱 : [support@haiwaytech.com](mailto:support@haiwaytech.com)

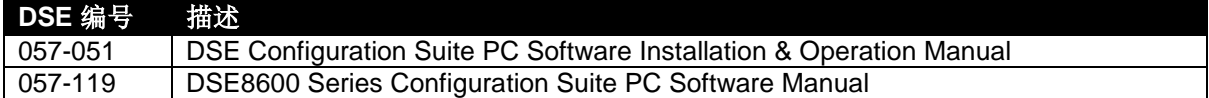

## **1.3 DSE** 控制器兼容性

下列 MKII 控制器的内部 PLC,具有以下特点:

## **1.3.1 DSE8610 MKII** 和 **8660 MKII** 控制器

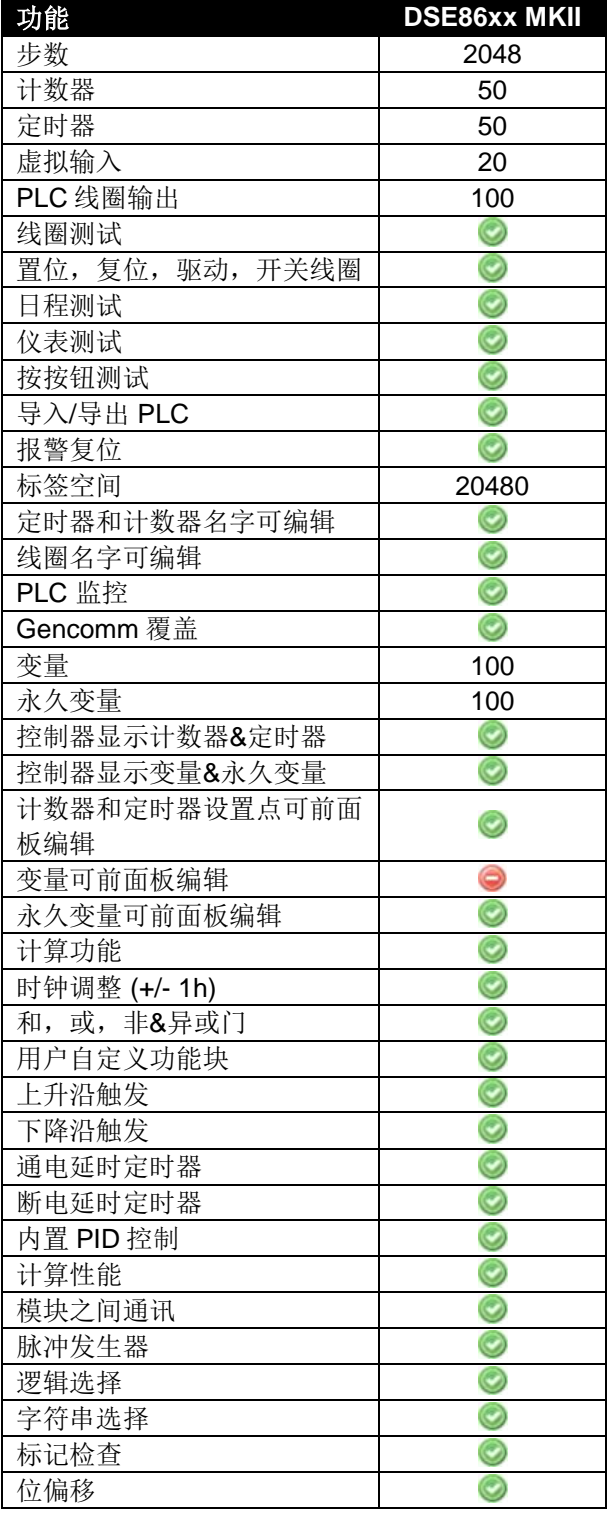

## **1.4** 线圈,计算和虚拟输入

PLC 的操作使用关键组件-虚拟输入,线圈,数学计算,变量和持久变量。几乎所有的 PLC 程序都由检 测线圈和激活虚拟输入或设置用户线圈组成。此外,更复杂的程序可能包括一些数学运算。

#### **1.4.1** 线圈

在 DSE 控制器中,线圈可以视为状态项。任何发生的操作状态或报警都可以由 PLC 程序检测到。然后 可以决定在特定条件下采取什么行动。

也可以创建"用户线圈"来存储条件或条件集的结果。这些被称为"线圈",可以根据其功能来命名。

然后可以在数字量输出设置,以便在线圈激活时进行操作。

这些线圈通常被称为输出源。

## **1.4.2 PLC** 计算

PLC 数学计算允许用户使用计算处理仪表值,将值和结果放入控制器的变量或永久变量中,以便由 PLC 本身或通过控制器的显示进行访问。

#### **1.4.3** 用户变量(寄存器)

当断开控制器直流电源或使用 DSE 软件写程序后,放置在用户变量中的值将丢失。

在使用 DSE 设置软件选择后,用户变量可以在控制器屏幕上查看。有关详细信息,请参阅本文档其他 部分"模块显示"的章节。

应该对变量进行命名,可快速查看它们的功能。

#### **1.4.4** 用户永久变量(存储器)

即使断开控制器直流电源,用户永久变量中的值也不会丢失。

这些值存储在非易失性(Non-Volatile, N.V.)内存中。为了尽量减少写入 N.V.内存的次数(延长其寿命), 这些值在上一次写入 N.V.内存之后每隔一分钟存储一次,并且只有在值发生变化时才存储一次。这并 不妨碍 PLC 根据需要频繁地更新所使用的值。

在使用 DSE 设置软件选择后,可以在控制器屏幕上查看和编辑用户永久变量。有关详细信息,请参阅 本文档其他部分"模块显示"的章节。

应该对永久变量进行命名,可快速查看它们的功能。

#### **1.4.5** 虚拟输入

。

虚拟输入的配置方式与数字输入完全相同。不同的是,PLC 虚拟输入是由 PLC 内部激活的,不需要硬 接线。此外,它不会"占用"控制器的一个硬接点输入。

## **2** 进入 **PLC** 编辑

要访问内部 PLC, 必须安装 DSE 设置软件, 并打开支持该 PLC 的控制器型号。详情请参阅 DSE 产品 编号为 *057-051 DSE Configuration Suite PC Software Installation & Operation Manual* 的文档。

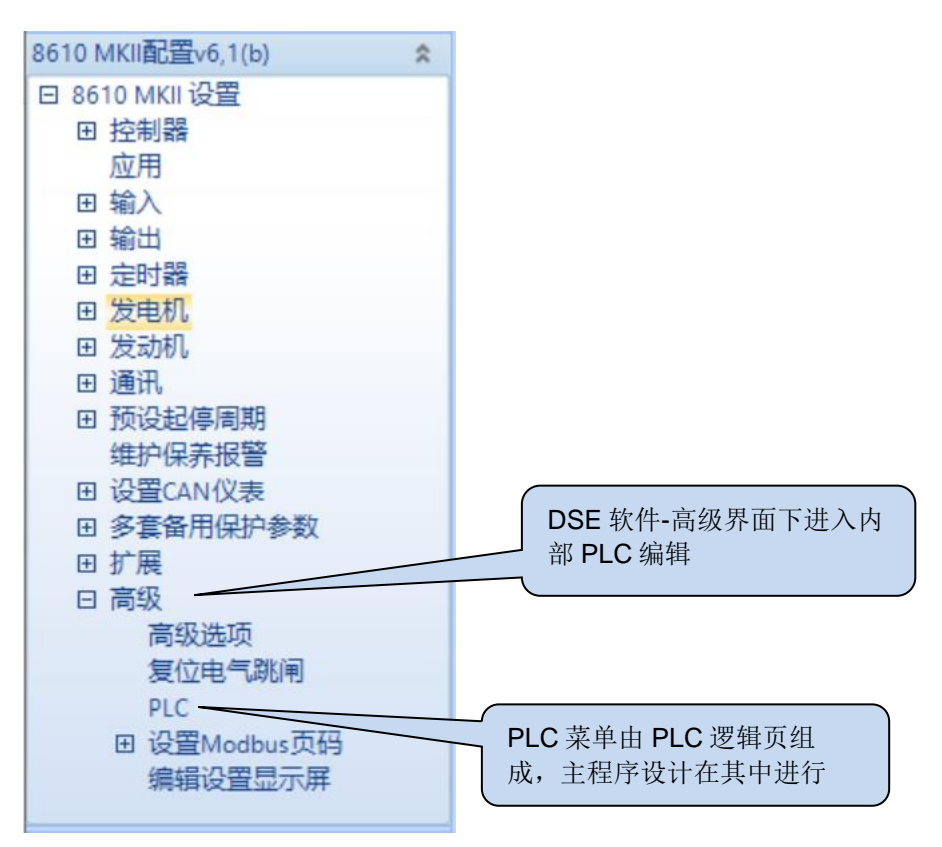

![](_page_6_Figure_4.jpeg)

## **2.1 PLC** 编辑

![](_page_7_Figure_2.jpeg)

若要创建程序,请将标签从条件、操作和功能块工具栏拖动到编程区域。

PLC 程序每 100 毫秒执行一次(每秒 10 次)。

每个梯级的计算时间是不确定的,因为每个梯级由各种各样的函数组成,每个函数的执行时间是可变 的。

PLC 在运行评估阶段将执行"排队"操作,然后在程序完成时,在循环再次开始之前按顺序执行。 这意味着 PLC 中项目的顺序可能会改变程序运行的方式。

## **2.1.1** 工具栏

![](_page_8_Picture_167.jpeg)

#### **2.1.1.1** 导入 **PLC**

允许设计人员将 PLC 程序导入当前程序。这对于重新使用在其他配置中创建的程序很有用。

## **2.1.1.2** 添加标签

将"添加标签"拖动到 PLC 编辑器中需要的位置,可以创建一个空白标签。允许设计人员将注释放置 在 PLC 梯形图中。

![](_page_9_Figure_5.jpeg)

#### **2.1.1.3** 查找已使用的项

显示当前使用的线圈、虚拟输入、计数器、计时器、变量和永久变量的列表。

![](_page_9_Picture_93.jpeg)

上表显示了变量名、变量类型、变量范围、在 PLC 中的位置和注释。

该表还允许用户使用"查找使用的项"和使用下拉框替换另一个变量。

![](_page_10_Figure_1.jpeg)

![](_page_11_Figure_1.jpeg)

![](_page_11_Figure_2.jpeg)

## **2.1.1.6** 系统设备地址

PLC 允许通过以太网或 RS485 连接, 从其他 DSE 控制器读取信息到 PLC 程序中。

![](_page_11_Figure_5.jpeg)

## **2.1.2** 连接器

![](_page_12_Figure_2.jpeg)

如下图所示,第一个梯级的输出<br>如下图所示,第一个梯级的输出

![](_page_12_Picture_5.jpeg)

输出可使用多次。如下图:

![](_page_12_Figure_7.jpeg)

连接器属性框可用于将输出重新命名为一个更容易理解的名字,允许在同一程序中使用多个连接器。

![](_page_12_Picture_80.jpeg)

## **2.1.3** 条件

条件工具栏上的项允许各种条件测试(选中)。并非所有的项目都适用于所有的控制器。

![](_page_13_Picture_145.jpeg)

## **2.1.3.1** 触点测试

一个触点是控制器的内部状态。比如工作模式和当前报警条件。可测试标志的列表根据所配置的控制器 不同而有所不同,它与配置的模块输出继电器的列表相同。完整的列表和描述包含在相关的 DSE 设置 软件手册中。

复杂的阶梯逻辑可以使用多个串联和并联方式。

下面的例子显示了燃料继电器和启动继电器串联形成一个'和'功能。启动继电器和发电机有效并联形成 一个"或"的关系。

![](_page_13_Figure_8.jpeg)

## **2.1.3.2** 仪表值

允许控制器的仪表值被以下几种方式测试。

![](_page_14_Picture_131.jpeg)

可测试标志的列表根据控制器的不同而不同。控制器仪表的完整列表包含在相关的操作员手册中。

并不是所有的仪表都可以从所有的控制器中读取。这些包括:

- 控制器不支持的仪表。例如, "市电电压"只在带有市电检测的控制器中可用。
- 控制器中未配置仪表。例如,燃油位输入可能被配置为"未使用"。
- 在量程内或量程以上的仪器。例如,如果水温低于正在使用的温度传感器的可测量范围。
- 处于故障状态的仪表。例如,油压传感器可能是"开路的"。
- 无法确定状况的仪表。例如,当发电机没有负载时,功率因数是不可测量的。

在这种情况下,模块会返回一个标记值,如下页所示。给定状态返回的实际值随所读取的仪表的大小和 类型而变化。

下面的例子显示了正在测试的发动机温度,温度低于 80°C。

![](_page_14_Figure_13.jpeg)

## 仪表参数的标记值

![](_page_15_Picture_280.jpeg)

## **2.1.3.3** 测试计算值

## 注意:在一些控制器,计算值在测试仪表选项下查看。

计算值由 DSE 预定义并包括在内,用以提供对控制器仪表进行测试的其他方法。

![](_page_16_Picture_249.jpeg)

#### 举例**:**

 $L1 = 230 V AC$  $L2 = 233$  V AC  $L3 = 224 V AC$ 

计算值运算后的结果如下:

![](_page_16_Picture_250.jpeg)

![](_page_16_Picture_9.jpeg)

#### **2.1.3.4** 测试时间和日期

测试时间和日期是允许基于特定时间、日期或时间和日期的操作的测试集合。

![](_page_16_Picture_251.jpeg)

也可以将两个或多个测试组合在一起,以进行更具体的测试。

例如:

 $\Theta$ +  $\overline{\mathbf{H}}$  +  $\overline{\mathbf{H}}$  允许一个特定的时间, 某天和某个月的测试, 例如在 9 月的任意一个星期二上午 10:32。

![](_page_16_Figure_16.jpeg)

#### **2.1.3.5** 按钮测试

允许 PLC 程序检查控制器上是否有任何控制按钮被按下。

根据控制器类型,这允许测试以下按钮:

![](_page_17_Picture_153.jpeg)

例如:多个按钮按下的测试

当测试按钮或启动按钮被按下,该触点接通:

![](_page_17_Figure_7.jpeg)

当测试按钮和启动按钮被按下,该行接通:

![](_page_17_Picture_9.jpeg)

#### **2.1.3.6** 标记检查

检查所选仪器,查看其当前状态是否为标记值。标记将指示该仪器不可用。

![](_page_17_Figure_12.jpeg)

## **2.1.3.7** 脉冲输出

在选定的逻辑中添加一个脉冲功能,在指定的时间间隔内在真与假之间闪烁。

![](_page_18_Figure_3.jpeg)

## **2.1.3.8 GENCOMM** 状态

检查从系统设备地址簿中选择的设备是否响应 MODBUS 查询。

![](_page_18_Figure_6.jpeg)

## **2.1.4** 操作

操作工具栏包含允许 PLC 执行某些操作的标签。这些将在下面章节中进行描述。

![](_page_19_Picture_160.jpeg)

## **2.1.5** 触发类型

有些动作是"边沿触发"。这意味着当前的条件发生变化时,操作就会发生。如果条件保持不变,则不 重复操作。

有些动作是"水平触发"。这意味着,如果条件为真,动作就会发生,并且持续动作,直到条件为假。

![](_page_20_Picture_142.jpeg)

## **2.1.5.1** 线圈图标

线圈功能如上描述。

![](_page_20_Figure_7.jpeg)

## **2.1.5.2** 计算

允许执行数学计算并将结果放入寄存器或存储器的操作。

![](_page_21_Picture_330.jpeg)

## **2.1.5.3** 复制

允许一个值被复制或放到一个寄存器或存储器中。

![](_page_21_Picture_331.jpeg)

## **2.1.5.4** 时钟调整

这允许从控制器的内部时钟中增加或减少一个小时。这样就可以创建一个用户定义的函数来调整内部时 钟以进行夏令时调整

例如:

显示 3 月最后一个星期天凌晨 1 点的时候增加一个小时。另外这设置一个用户持续变量(DST)的值 1。 这允许我们在 PLC SCADA 或模块仪表查看 DST 是否激活:

![](_page_22_Picture_5.jpeg)

例如:

显示 10 月最后一个星期天凌晨 2 点的时候减少一小时。检查 DST (永久变量)的状态, 以确保一小时后 时钟没有被连续调整!

![](_page_22_Figure_8.jpeg)

## **2.1.5.5** 虚拟输入

虚拟输入与模块数字输入有完全相同的设置方式和选项。不同的是,PLC 内部功能是由 PLC 激活的, 不需要硬接线。

![](_page_23_Picture_154.jpeg)

![](_page_23_Picture_155.jpeg)

例如,使用一个功能来防止在整个周日电源故障时机组运行。使用虚拟输入1,配置为"自动运行禁 止"。

![](_page_24_Picture_28.jpeg)

#### **2.1.5.6 GENCOMM** 覆盖

使用外部 PLC 支持 Modbus 主串行端口,可以写入值到控制器中改变某些参数。用于此目的的协议称为 Gencomm 覆盖。

使用 DSE 内部 PLC, 使用 Gencomm 覆盖同样可以改变这些值。 根据控制器类型的不同,可以更改的参数也不同。一些控制器没有可调参数。

例 **1**:使用 Gencomm 覆盖,可以更改机组的运行优先级。

![](_page_25_Picture_5.jpeg)

例 **2**:使用 Gencomm 覆盖,当与市电并网时,可以根据条件自动更改机组输出的功率。

![](_page_25_Figure_7.jpeg)

#### **2.1.5.7** 复位报警

此操作允许复位不同的报警。只有当生成报警的条件不再存在时,才能复位报警。

例 **1**:在发动机冷却后重新复位高水温报警。

![](_page_25_Figure_11.jpeg)

要复位所有报警,更合适的方法是驱动内部功能的复位报警。

![](_page_25_Picture_13.jpeg)

## **3** 控制器显示

## 注意:该部分不适用于所有控制器。查阅本文档标题为 **DSE** 控制器兼容性的说明。

此部分允许用户最多选择 16 项变量表来查看。被监视的项目将出现在控制器显示屏上。

![](_page_26_Picture_92.jpeg)

所有被监视的参数将会显示在 SCADA 列表下。

![](_page_26_Picture_93.jpeg)

选择在主机控制器上显示后,计数器、计时器、变量和永久变量可以在控制器显示屏上进行查看和/或 编辑,如下所示:

![](_page_26_Picture_94.jpeg)

## **4** 如何创建一个 **PLC** 程序

## **4.1** 设计程序

创建 PLC 程序的基本问题是准确地知道需要什么! 由于 DSE PLC 是基于内部的输入和输出系统,所以在设计解决方案时要记住这些功能。

## **4.2** 利用 **PLC** 编辑器制作示例程序

例如,如果一个功能需要在控制器的报警开始 30 秒后使其静音,那么设计人员必须考虑如何确定报警 是否处于活动状态,然后如何执行静音功能。

在线圈列表中,我们发现了声音报警器。此标志是在控制器的内部声音报警处于激活状态时设置的。

因此, 在 PLC 逻辑屏幕上, 我们可以'拖动'触点测试图标到程序区域, 并在程序区域右侧的属性框 中选择合适的源。

![](_page_27_Picture_150.jpeg)

![](_page_27_Picture_151.jpeg)

在我们的例子中,我们选择了触点测试,常开和声音报警。

我们的示例程序如下所示。如果不是,则返回并检查出了什么问题。

![](_page_27_Picture_12.jpeg)

我们需要做的下一件事是设置一个计时器,在声音警报开始后 30 秒内延时时间到。从"功能块"工具 栏中拖动图标上的计时器,将其放到刚刚放置的报警符号右侧的白线右侧。

![](_page_27_Figure_14.jpeg)

当定时器已放置好,完成属性框的设置。

![](_page_28_Picture_102.jpeg)

![](_page_28_Picture_103.jpeg)

![](_page_28_Figure_4.jpeg)

这个程序现在检查一个声音报警,并启动一个运行 30 秒的计时器(只要声音警报保持激活状态)。下一 步,我们需要配置计时器到期时会发生什么。

将虚拟输入拖到计时器右侧的白线右侧。

![](_page_28_Picture_7.jpeg)

完成属性框的设置。

![](_page_28_Picture_104.jpeg)

![](_page_28_Picture_105.jpeg)

如何创建一个 *PLC* 程序

我们的程序现在如下显示:

![](_page_29_Figure_2.jpeg)

选择虚拟输入#1。

这个程序现在检查一个声音报警,并启动一个运行 30 秒的计时器(只要声音报警仍保持激活状态)。 当计时器计时到,将触发虚拟输入 1。

最后,我们必须配置虚拟输入 1 用于干什么。

![](_page_29_Picture_111.jpeg)

我们需要选择静音报警,一个静音该报警的预定义功能:

![](_page_30_Picture_113.jpeg)

现在导入一个程序,检查一个声音报警,并启动一个计时器,运行 30 秒(只要声音报警仍然有效)。

当计时器计时到,触发静音报警(虚拟输入 1),使报警静音。如果另一个报警发生,声音报警重新启 动,再次启动我们的 30 秒计时器。

记住需要点击 (保存) 保存一个设置文件。PLC 程序被包含在设置文件中。

也需要点击。(写入控制器) 下载设置文件到连接的控制器中。

## **5** 测试和诊断一个 **PLC** 程序

许多 PLC 程序非常简单,只有一个或两个梯级(行)。通常,最简单的测试方法是使用模块并测试操作是 否符合要求。然而,有时我们发现 PLC 程序并没有按要求运行。这通常是由于程序设计中的错误造成 的。

DSE 提供了一个诊断监视器来辅助故障查找过程。

![](_page_31_Figure_4.jpeg)

![](_page_31_Figure_5.jpeg)

![](_page_31_Figure_6.jpeg)

![](_page_31_Picture_7.jpeg)

![](_page_32_Figure_1.jpeg)

## 这一页特意留空